## **参加証スライドのキャプチャ方法(Windows PC でご参加の場合)**

- ① 研修会開催中に参加証スライドを表示(画面共有)します。
- ② 参加者はプリントスクリーンキーを押して画面をキャプチャ・保存します。

【 プリントスクリーンキー 】 キーボードの右上辺りに配置されています。 キーの印字はキーボードによって異なります。 例)「PrintScreen」「PrtScr」「PRTSC」

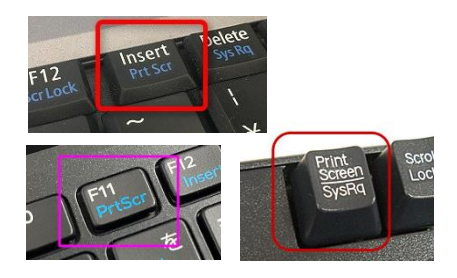

a) 単にキャプチャだけする

プリントスクリーンキーを押すだけでできる場合もありますが、[ALT]、 [SHIFT]、[CTRL]など他のキーを同時に押す必要がある場合もあります。 (PC の設定や起動しているアプリケーションの影響が考えられます。) Word やペイント等に張り付けて、必要に応じて加工して保存します。

b) 画面イメージをそのままファイルとして保存する

Windows キー(左図)を押しながら プリントスクリーンキーを押すと

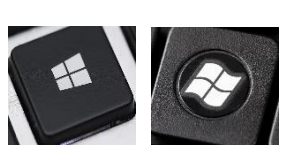

[ピクチャ]フォルダに自動的にファイルができます。

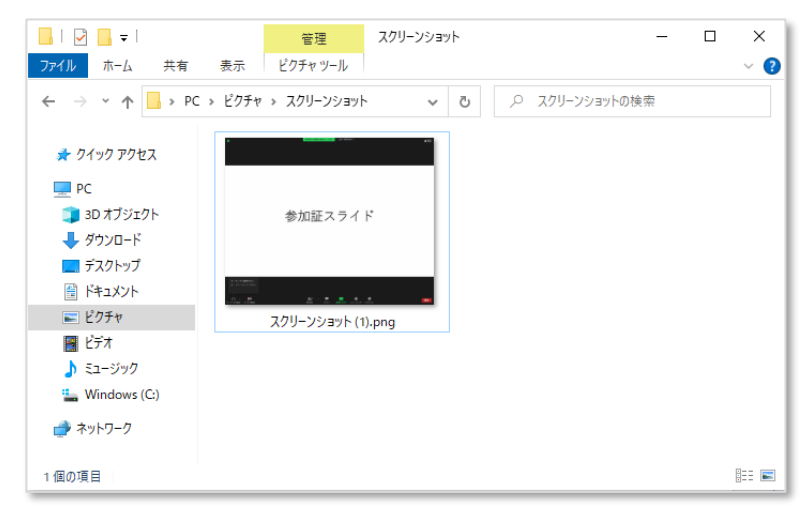

全ての Ver の Windows で同じかは確認していません。予め、視聴に使う PC で確認しておくことをお勧めします。(Zoom 画面である必要はありません。)

## **参加証スライドのキャプチャ方法(MAC でご参加の場合)**

- ① 研修会開催中に参加証スライドを表示(画面共有)します。
- ② 参加者は以下のいずれかの方法で画面をキャプチャ・保存します。

a) 画面全体をキャプチャする

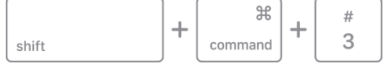

- 1. [shift]キー+[command]キー+[3]キーを同時に押します。
- 2.右下に通知画面が表示されるので、クリックすることで画像を確認・編 集できます。
- 3.「完了」を押すとデスクトップに画像が保存されます。

b) 画面の一部分をキャプチャする

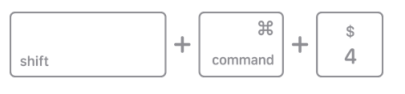

- 1. [shift]キー+[command]キー+[4]キーを同時に押します。
- 2.カーソルが十字型のポインタになるので、保存したい部分でカーソルを ドラッグして囲むと、指定した範囲のスクリーンショットがデスクトッ プに保存されます。
- 3.画面右下にウィンドウが出るので、撮影した画像を確認できます。

+ Space bar c) 特定のウィンドウをキャプチャする shift

- 1.[shift]キー+[command]キー+[4]キーを同時に押した後、[Space]キ ーを押します。
- 2.カーソルがカメラのマークになり、保存したいウインドウの上に移動す ると色が変わります。この状態でクリックすると、指定したウィンドウ のスクリーンショットを撮ることができます。
- 3.画面右下にウィンドウが出るので、撮影した画像を確認できます。
	- ※ この方法で撮影した場合、画像の周りに影が入った状態の画像が保存され ます。画像に影を落としたくない場合は、クリック(撮影)する時に[option] キーを押しておくことで、影の無いスクリーンショットを撮ることができ ます。

全ての MAC で同じかは確認していません。予め、視聴に使う PC で確認して おくことをお勧めします。(Zoom 画面である必要はありません。)